# random <del>a</del> bots

RandomBots Vortex [Simple] - Installation: Demo Version 2.00

Thank you for your interest in RandomBots.

# **Contents**

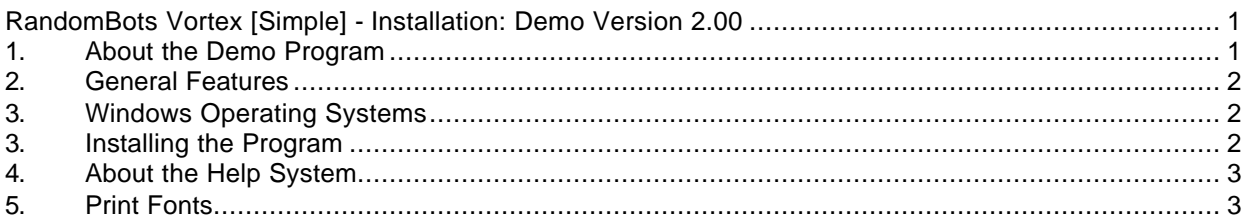

## 1. About the Demo Program

The demo if fully functional except it limits the number of random samples you can request. Regardless of the number of random data items requested and the range specified, the program resets the request count to 3 and sets the mask to (###) ###-###

A program for the PC: Windows 95/98 NT 2000 Me XP.

Microsoft's Internet Explorer (MSIE) version 4.0 or later is required for the help system to operate correctly. If Help does not execute properly, you may need to run hhupd.exe, another Microsoft update module. Hhupd.exe is included on the disc and is written to the RandomBots folder with the installation. You can get the latest version of Internet Explorer directly from the Microsoft Website at no charge.

# **Please Note:**

**When the demo program starts, the Help System is opened for navigation and displays over the top of the program window – this feature is unique to the demo. Please read the articles in the help system to learn the essential features of the program. Close the help window to access the program resources.**

**If you experience any trouble with the startup of the help system, please be certain to check your version of Microsoft Internet Explorer and run hhupd.exe as mentioned above.**

- 2. General Features
	- Generate random data items using a format mask: Random data items with up to 1020 characters.
	- Telephone numbers
	- Passwords
	- Sort
	- Save results to a text file
		- o Tab delimited or Comma separated
		- o Save all numbers as a single record (one line of text)
		- o Save all numbers by number of columns
		- o Add results to existing text file
	- Print
		- o Maximum allowable per line / multiple lines
		- o By user specified number of columns
		- o Optionally include control parameters
			- **Mask**
			- ß Number of possibilities
			- **Excluded digits**
			- **•** Count of random numbers requested
			- ß Random generation seed

## 3. Windows Operating Systems

RandomBots recommends the following books for information about using Microsoft Windows:

- Running Microsoft Windows 2000 Professional by Craig Stinson & Carl Siechert
- Step by Step Microsoft Windows 2000 Professional
- Step by Step Microsoft Windows XP
- Similar books can be found for Windows 95, 98 & NT

These titles can be purchased at Amazon.com. Significant discounts are easy to find at Amazon.

3. Installing the Program

#### From Disc

Put the disc in the drive and start Windows Explorer.

To expose the files on the disc, double click the CD icon. To start the installation double click **setup.exe** where it appears in the right panel of the window.

## From Download

Click the URL (internet address) provided in your email or type the address into your Internet browser to start the download. See the document at the support page about the downloading files from the Internet for detailed instructions about the procedure.

After the download is complete choose the open option to immediately start the installation or save it for installation later. To install on a computer other than the one on which it was downloaded, save the file to a Zip disk or CD and move it to the machine on which it will install.

If you save the file for later installation, use Microsoft's Windows Explorer to locate and double click the file, **RB\_Vortex\_Demo.exe**, to start the installation.

#### The Installation

Setup will create an installation folder - C:\Program Files\RB\_Vortex. Specify a different folder if required by your application of the program.

When the installation is complete, the RandomBots Vortex icon will appear on your desktop. Double click it to start the program.

## 4. About the Help System

The RandomBots Help System is written using some of the most current technology from Microsoft. Sometimes that means incompatibility problems with older systems.

Your computer must have Microsoft Internet Explorer version 4.0, or later, installed, or the Help System may not function properly or may not be accessible at all. Regardless if you access the Internet from the machine on which the Vortex program is installed, or you use another Internet browser, Microsoft's Internet Explorer must be installed.

If the help system is not accessible and Internet Explorer version 4.0, or later, is installed, follow the instructions below:

If you're using Internet Explorer 4.0 or later, and the help system is still inaccessible, run the HTML update, hhupd.exe, from Microsoft. This has fixed all the trouble we've seen with out of date versions of Internet Explorer.

Microsoft's hhupd.exe is included with the installation. The file is copied to the installation folder. Using Windows Explorer, expose the files in the installation folder and double click hhupd.exe to update other Internet modules and components.

Hhupd.exe contains Microsoft update modules and components.

# 5. Print Fonts

You may need to set the print fonts before you can properly print documents through RandomBots. The default fonts do not seem to be active for all installations.

There are four print font categories:

- Primary Title
- Secondary Title
- Column Headings
- Line Data

When the font control dialog is displayed, set all fonts to Arial, Regular, and Size **8** to insure that all data fits on a page. Be certain the option boxes for "Strikeout" and "Underline" are not checked.

See the articles in the help system under Print Fonts. You will find an article that explains default fonts and how fonts are controlled. You only have to set the fonts once. Once set, they remain well